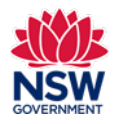

## **Community Languages Schools Program Portal Upload documents User guide**

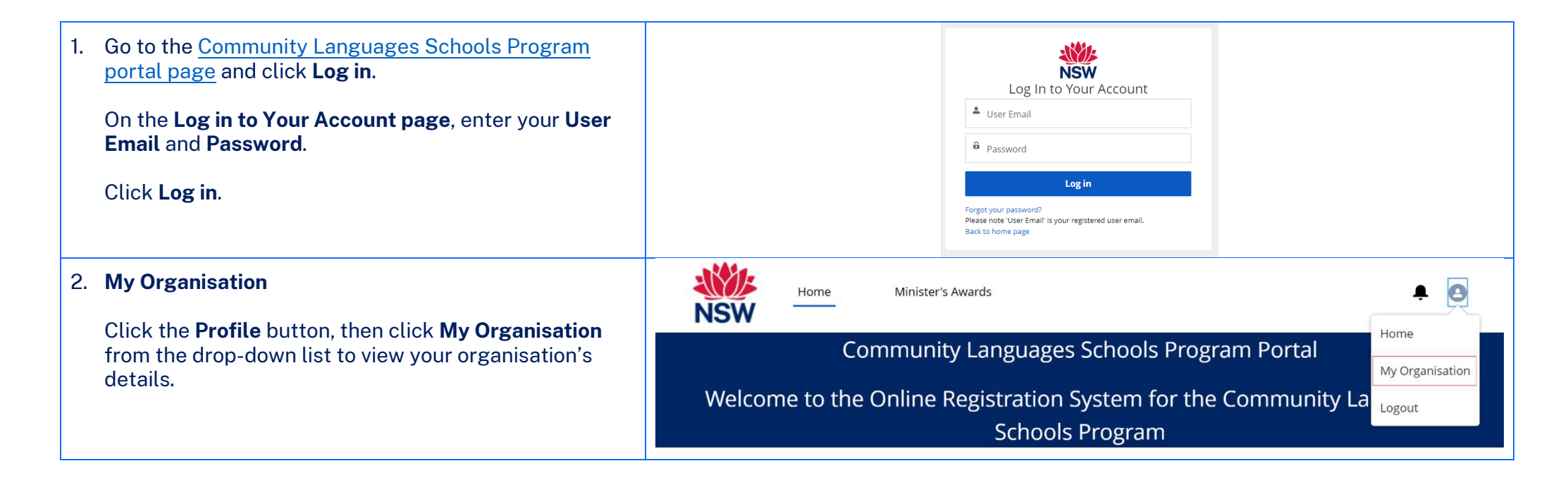

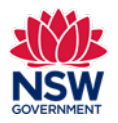

## **Community Languages Schools Program Portal Upload documents**

## **User guide**

## 3. **Documents section**

In this section you can **Upload**, **Download All Files** and **Filter**. You can also click on each column heading to filter.

**Upload** – to upload your saved files from your device, click on the **arrow up icon** to select the file from your device or by dragging and dropping the file to the **drop files** field.

**Download All Files** – to download files to your device. Click on the **arrow down icon** to download files saved in the portal to your device.

**Filter** – Click on the **funnel icon** to filter your documents by **Title**.

Documents must be in one of the following file types; jpg, jpeg, png, doc, docx, pdf.

The file name should be limited to **30** characters and include the **name of the document** and the **year** e.g., *Per Capita Acquittal 2024*.

If you wish to remove a document that you have uploaded to the Upload Documents section incorrectly, please contact the Community Languages Schools Program.

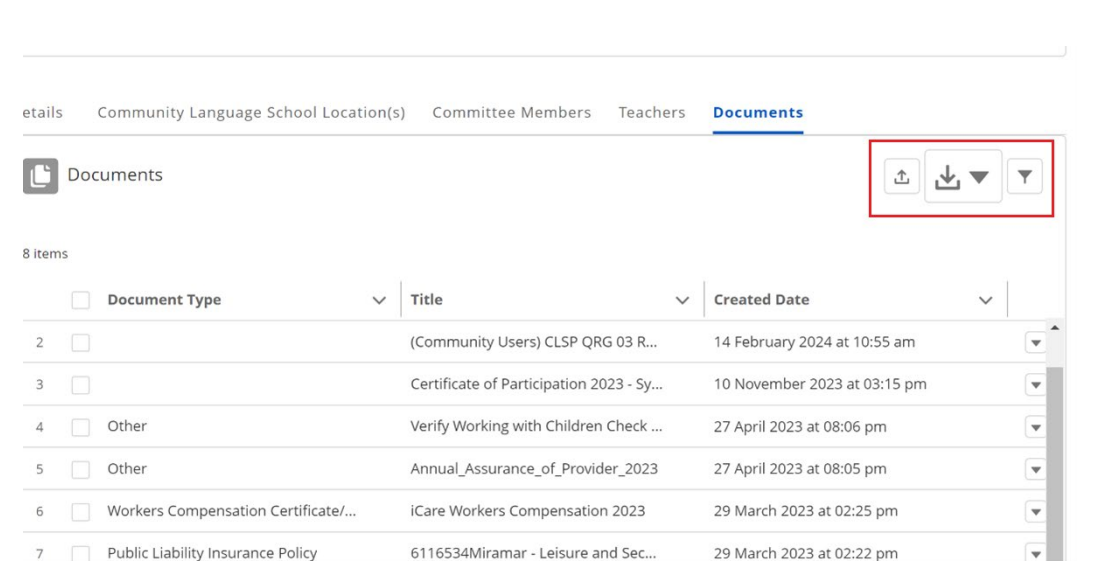